## Archicad **GBIM ETIPS**

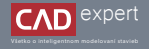

## VYTVORENIE TERÉNU NA ZÁKLADE VRSTEVNÍC Z MAPY

Na vytvorenie terénu niekedy postačí aj základná mapa s vrstevnicami, ktorá je dostupná na webovom portáli ZBGIS. Samozrejme, je možné použiť aj mapový podkladom s vrstevnicami vo vektorovom formáte (dwg., pdf., ...). Týmto spôsobom je možné vytvoriť jednoduchý terén bez nutnosti geodetického zamerania.

Na webovom mapovom portáli ZBGIS si nájdeme lokalitu, z ktorej chceme vymodelovať terén. Môžeme na to 1. použiť tento link: *https://zbgis.skgeodesy.sk/mkzbgis/sk/zakladna-mapa?pos=48.800000,19.530000,8*. V zápätí urobíme screenshot obrazovky.

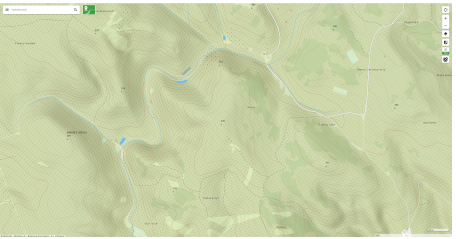

Ďalej si v Archicade otvoríme zobrazenie pôdorysu a následne aj priečinok umiestnenia screenshotu v PC. Súbor 2. jednoducho zoberieme a potiahneme na plochu pôdorysu.

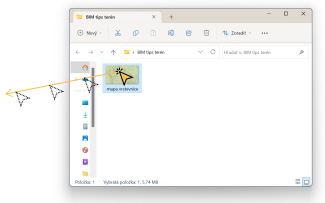

Teraz je potrebné vložený obrázok zväčšiť na reálne rozmery podľa grafickej mierky na mape. Klikneme na obrázok 3. a ďalei na: "Úpravy" - "Změna tvaru" - "Změnit velikost...".

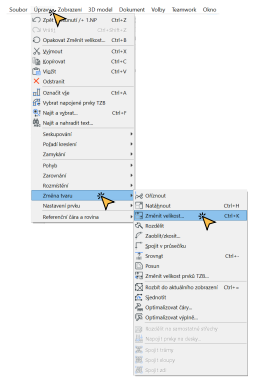

4. Vyskočí nám nové okno, v ktorom je potrebné mať zakliknutú možnosť "*Definovat graficky*". Potvrdíme "*OK*".

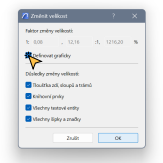

5. Potom klikneme na začiatok grafickej mierky a určíme jej momentálnu dĺžku. Následne napíšeme vzdialenosť na akú ju chceme zväčšiť poprípade zmenšiť. V mojom prípade zväčšujem mierku v dĺžke 1 649mm na reálnych 200m resp. 200 000mm.

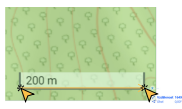

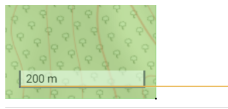

6. Po úspešnom zväčšení si zvolíme 2D nástroj "*Křivka*".

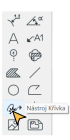

V ďalšom kroku obkreslíme všetky vrstevnice na mape. Odporúčam si pre ne vytvoriť novú vrstvu aby sme ich v bu-7. dúcnosti mohli jednoducho vypnúť. Čím viac vrstevníc mapa obsahuje, tým presnejšie vymodelovaný terén bude.

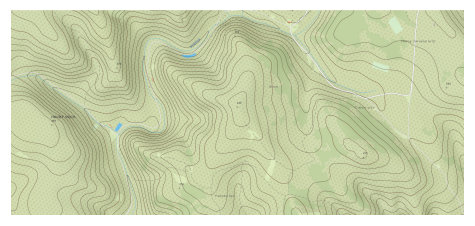

8. Teraz si zvolíme 3D nástroj "Síť" a uistíme sa, že v infopaletke máme označenú možnosť konštrukcie "Hmota".

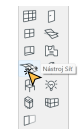

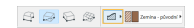

## 9. Ostáva nám už len nakresliť terén do mapy.

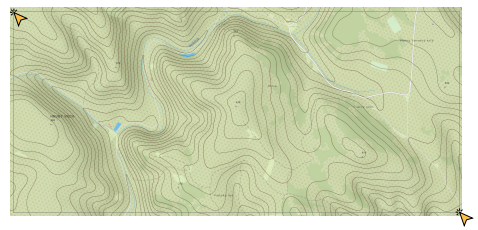

11. Kurzorom myši namierime na jednu z vrstevníc a stlačením klávesy SPACE aktivujeme nástroj "kouzelná hůlka". Po zvýraznení obrysu vrstevnice modrou farbou klikneme na ľavé tlačidlo myši.

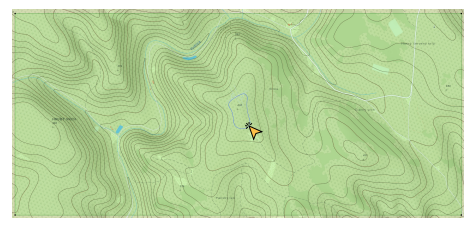

10. Na terén následne klikneme pravým tlačidlom myši a zvolíme "*Vybrat & aktivovat nástroj*".

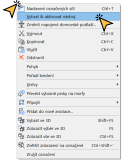

Vzápätí sa nám objaví okno, v ktorom potvrdíme pridanie nových bodov do siete. Je potrebné mať zakliknutú 12. možnosť "*Přidat nové body*" a taktiež "*Přispůsobit uživatelským hřebenům*". Potvrdíme "*OK*".

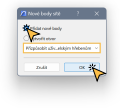

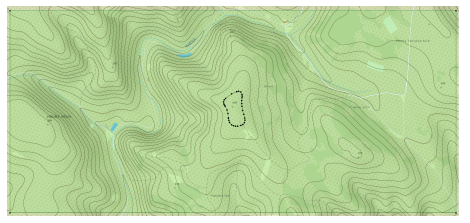

14. My však potrebujeme do siete premietnuť všetky vrstevnice. Preto postup s nástrojom "*kouzelná hůlka*" opakujeme.

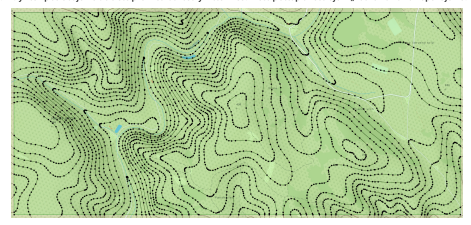

13. Do siete sa nám premietla prvá vrstevnica spolu niekoľkými novými bodmi. v roce prvú a následne si prvú a následne si prvú a následne si prvú a následne si prvú a následne si prvú a následne si prvú a následne si prvú klikneme na jej ľubovoľný bod.

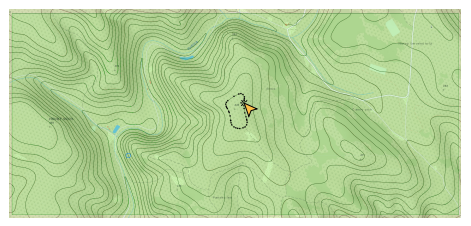

16. V plávajúcej infopaletke klikneme na možnosť "Zvednout bod terénu..." a do nového okna napíšeme nadmorskú výšku v milimetroch prislúchajúcu označenej vrstevnici. Je ešte dôležité zakliknúť možnosť "*Aplikovat na všechny*". Potvrdíme ..OK".

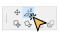

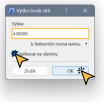

17. V ďalšom kroku označíme druhú vrstevnicu a opäť klikneme na jej ľubovoľný bod.

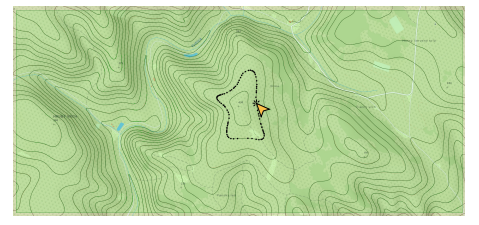

Po úspešnom určení nadmorských výšok otvoríme ľubovoľné 3D zobrazenie a overíme či je všetko správne (môže sa 19. stať, že body v rohoch siete nemajú priradenú nadmorskú výšku).

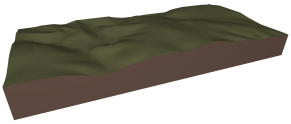

Ak si želáme vidieť v 3D zobrazení aj vrstevnice, musíme zmeniť 3D štýl. Pravým tlačidlom myši klikneme na voľnú 20. plochu a ďalej na: "*3D styly*" - "*S obrysy*".

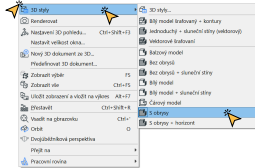

18. V plávajúcej infopaletke znovu klikneme na možnosť "Zvednout bod terénu..." a do nového okna napíšeme nadmorskú výšku v milimetroch prislúchajúcu označenej vrstevnici. Potvrdíme "*OK*". Tento postup opakujeme až do vtedy, po kým neurčíme hodnoty nadmorskej výšky pre každú jednu vrstevnicu.

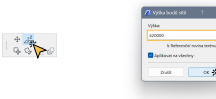

21. Kvalita výsledného modelu samozrejme závisí od množstva nakreslených vrstevníc.

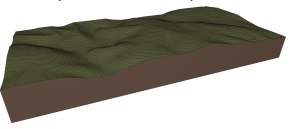

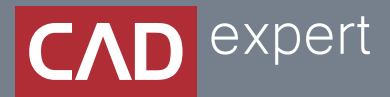

## Všetko o inteligentnom modelovaní stavieb

CAD EXPERT s.r.o. | Tomášikova 19 | 821 02 Bratislava Tel.: 0911 232 707 | E-mail: info@cadexpert.sk WWW.CADEXPERT.SK

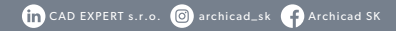